## **Jak sporządzić mapę geokompleksów 'krok po kroku"**

Zapisujemy kopię warstwy (zbioru) krajobrazy elementarne jako np. "geokompleksy 1". Polecenie >>Plik- >> Zapisz kopię jako – wskazujemy miejsce na dysku i nazwę pliku. Otwieramy nowo utworzony plik.

Polecenie >> Plik >> Otwórz zbiór - "geokompleksy\_1".

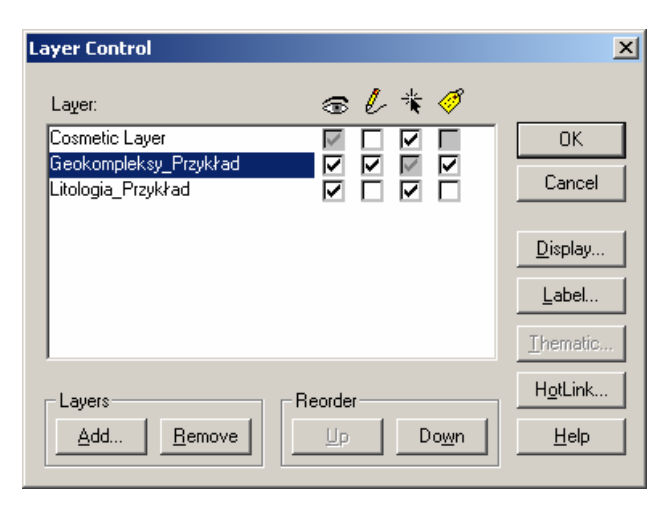

Po upewnieniu się że zbiór został otwarty umieszczamy go w oknie mapy tak aby był wyświetlony na tle wydzieleń litologii.

Ustawiamy warstwę do edycji >> Przegląd warstw >>

Wybieramy wszystkie elementy zbioru geokompleksy (wszystkie krajobrazy).

- 1. Selektorem czworokątnym z okna mapy, lub
- 2. Poleceniem Menu >> "Zapytania ("Query") >> Wybór ("Select")

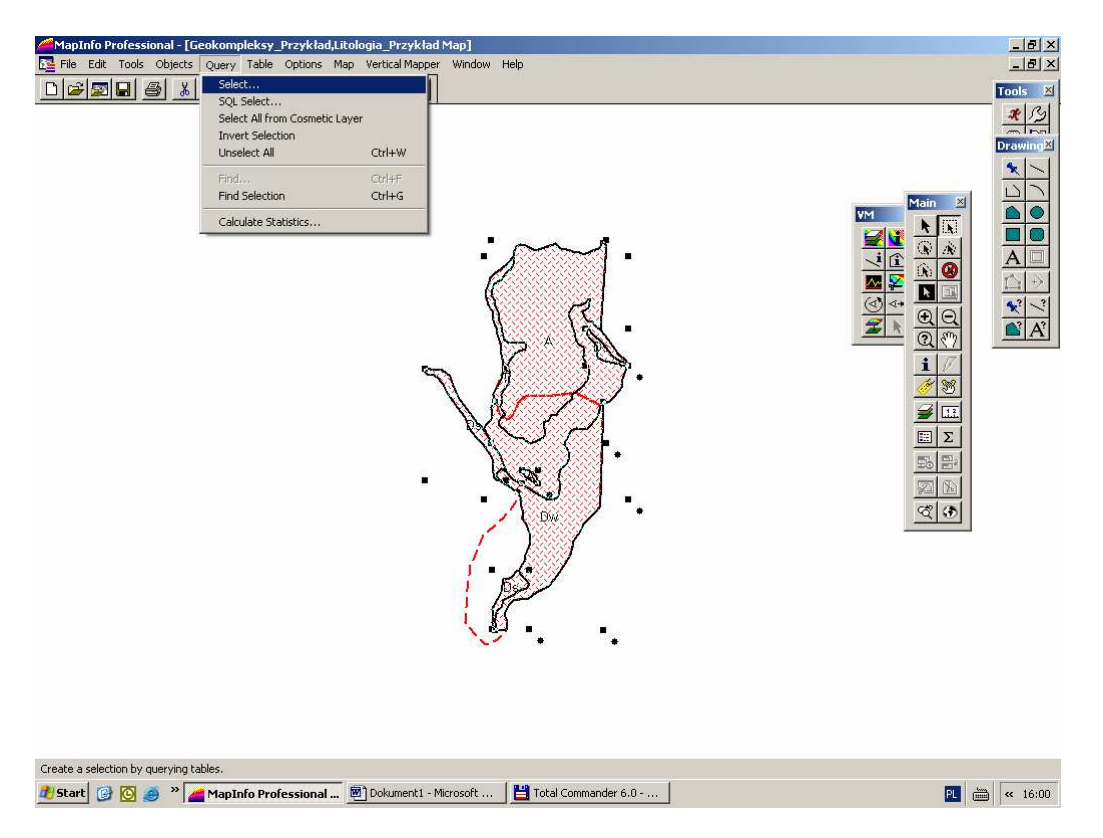

W dialogu który się pojawi wybrać w górnej liście nazwę zbioru "Geokompleksy" i odznaczyć pole wyboru "tabela wynikowa", pozostawiając pozostałe pola dialogu bez zmian wg wzoru poniżej

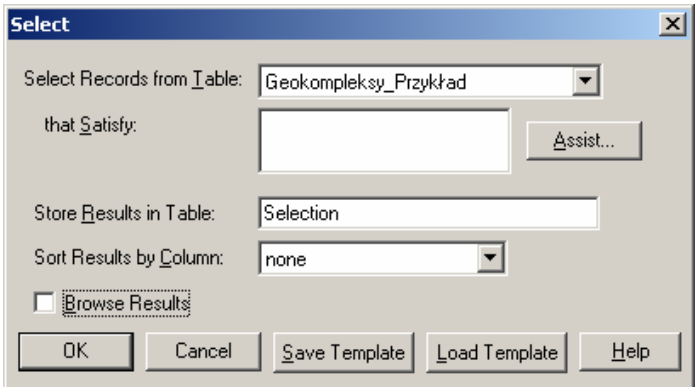

Wybrane obiekty przekształcamy w docelowe.

Polecenie menu  $\gg$  Obiekty ("Objects)  $\gg$  Zaznacz docelowy ("Set target"). Zmienia się styl wyświetlenia obiektów.

Wybieramy wszystkie obiekty wydzieleń litologii.

Poleceniem Menu >> "Zapytania ("Query") >> Wybór ("Select"). W dialogu identycznym jak zaprezentowany powyżej w górnej liście wybieramy nazwę zbioru z litologią i klikamy OK. Wybrane zostają wszystkie obiekty graficzne wydzieleń litologii.

Dzielimy wydzielenia – uzyskujemy ostateczne granice geokompleksów.

Polecenie >> Obiekty (Objects) - >> Podziel (Split). W dialogu dezagregacji danych, jeśli

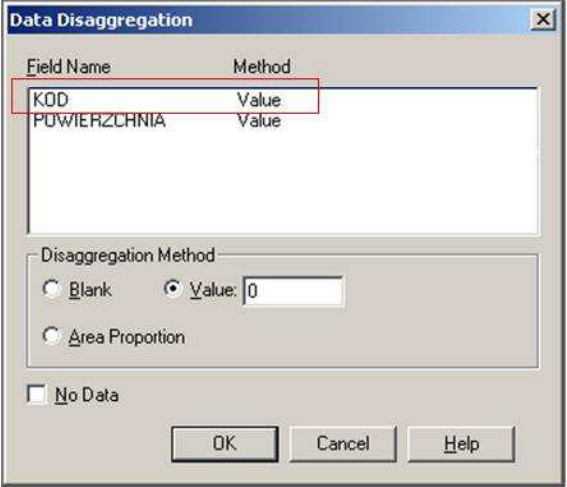

wygląda ono tak jak poniżej nie zmieniamy nic i klikamy OK (ważne jest aby w opolu kod z oznaczeniem krajobrazu była pozostawiona wartość (value)).

Otrzymujemy ostateczne wydzielenia geokompleksów. Dopisujemy w tabeli oznaczenia litologii wg przykładu:

A.2, A.3, T.1, T.3, Ds.4, Dw.6 itd.